## ZWCAD. Guía de devolución de licencia de red

Las capturas de pantalla corresponden a ZWCAD 2022 por lo que pueden ser ligeramente diferentes a lo que aparezca en su equipo.

Si tiene cualquier duda con la instalación o activación póngase en contacto con nosotros

[soporte@zwspain.com](mailto:soporte@zwspain.com)

<https://www.zwspain.com/contacto>

## **Devolución de licencia de red de ZWCAD**

La devolución de licencias es necesaria en determinados casos, como por ejemplo para actualizar la versión de ZWCAD, o por ejemplo para cambiar las licencias de un servidor antiguo a uno nuevo.

La idea consiste en detener el servicio y devolver la licencia del equipo donde está actualmente, para que quede libre y se pueda activar normalmente en otro equipo diferente, o para activar la licencia actualizada en el mismo equipo.

A continuación, se indican los pasos a seguir para devolver las licencias del servidor donde se encuentran activadas.

Si existen equipos con licencias en préstamo, será necesario devolver primero estas licencias prestadas para poder realizar la devolución.

## **Pasos a seguir:**

Abra la aplicación de configuración de licencias "Network License Configuration"

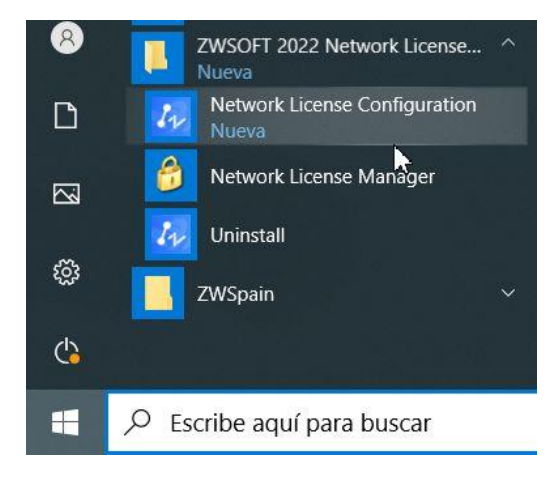

## Diríjase a la pestaña "Start/Stop/Reread"

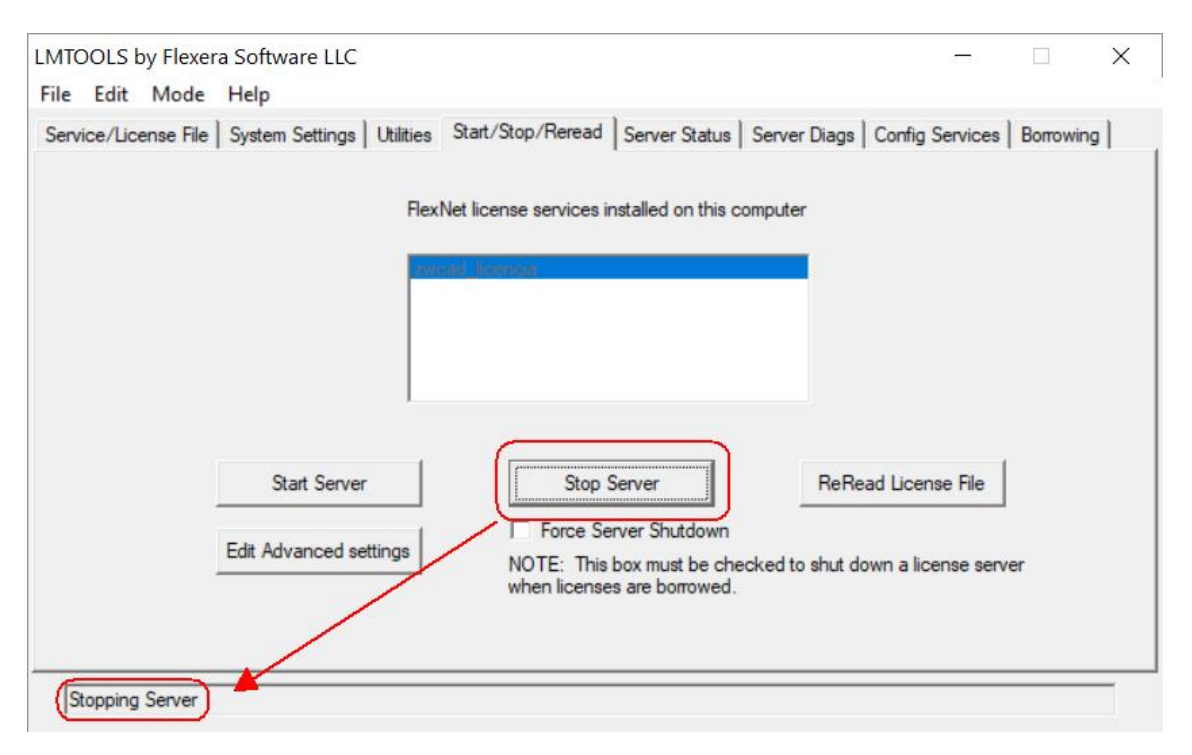

Detenga el Servicio pulsando el botón "Stop Server". Cuando el servicio se detenga, en la barra de estado aparecerá el mensaje "Stopping Server"

**OPCIONAL**: Si ya no va a utilizar este servidor como servidor de licencias, puede eliminar el servicio de licencias del siguiente modo: Vaya a la pestaña "Config Services" y pulse el botón "Remove Service"

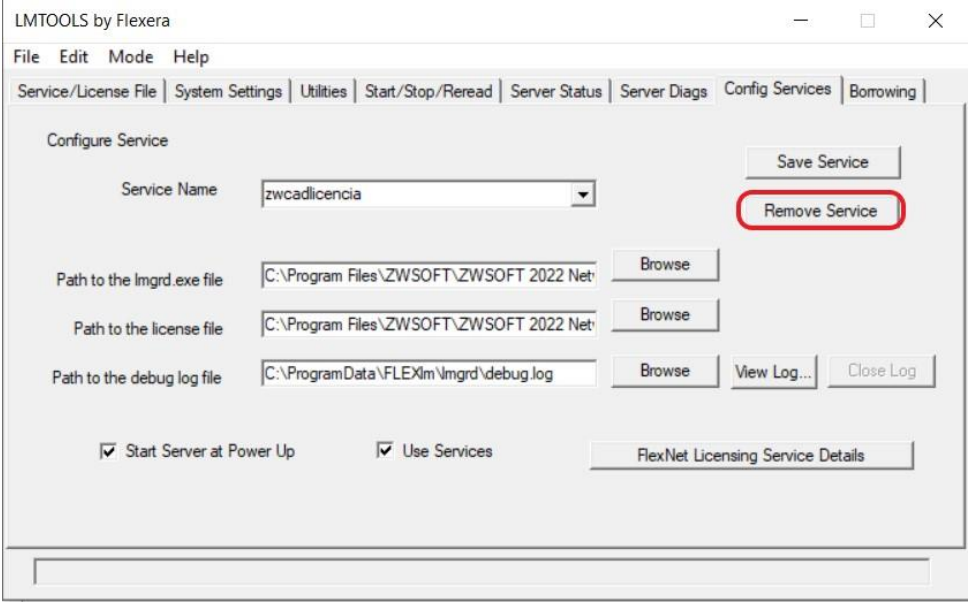

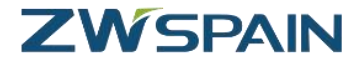

Una vez detenido el servicio, abra la aplicación Network License Manager

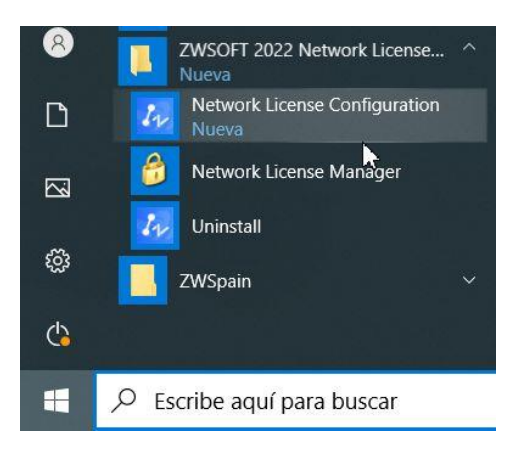

Aparecerán las licencias activadas en el servidor. Haga clic en el enlace Volver que aparece al principio de la línea de la licencia que quiere devolver.

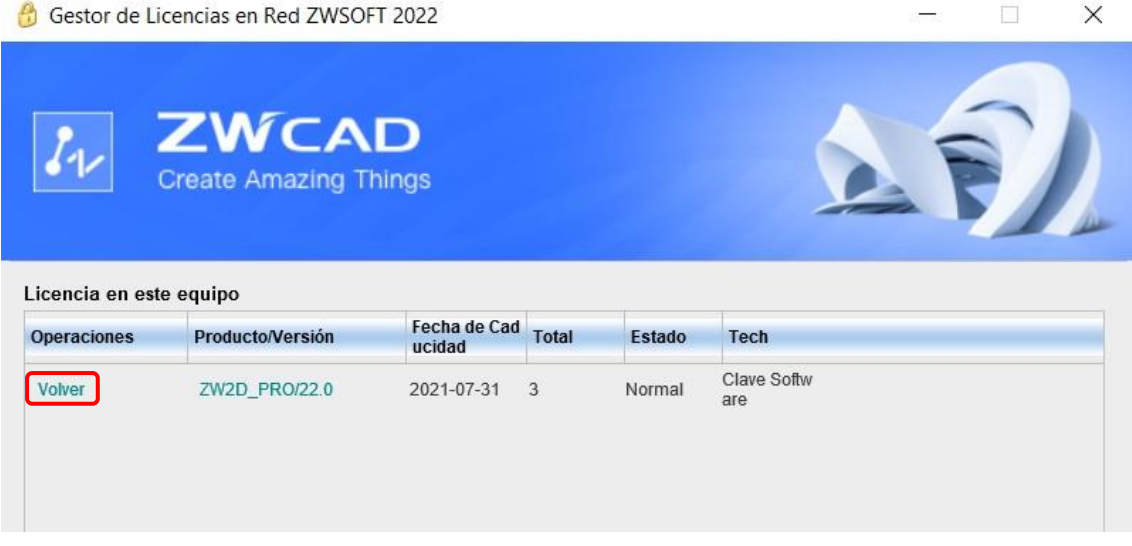

Si dispone de conexión a internet, elija la opción de devolución Online

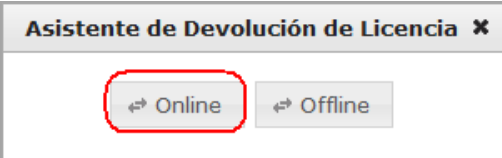

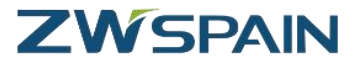

Una vez completado el proceso, aparecerá un mensaje informando de que se ha devuelto con éxito.

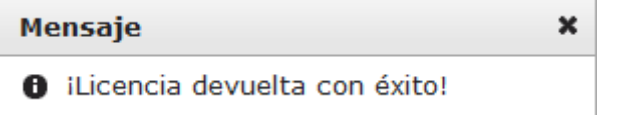

Tras recibir este mensaje de confirmación, la licencia ya está liberada y puede utilizarse para realizar la activación de nuevo en otro equipo como si de la primera vez se tratara.

Si el motivo de la devolución es una actualización de versión, ahora podrá activar el código de su nueva versión.